# NIIS 離線接種軟體操作手冊

# V2.2.8

# 112 年 9 月 20 日

112 年 9 月 20 日

| 版次    | 發行日期      | 修訂說明                                                                                    | 修訂人員 |
|-------|-----------|-----------------------------------------------------------------------------------------|------|
| 2.2.5 | 110.07.01 | 提供身分別及預約名單匯入功能<br>簡化 Covid-19 疫苗接種紀錄登錄步驟                                                | 俞建邦  |
| 2.2.6 | 110.07.12 | 手動新增個案資料並修復已知 bug                                                                       | 俞建邦  |
| 2.2.7 | 111.09.20 | 修改:【常規及流感疫苗接種登入】的常規及<br>流感接種資料,整併為同一個匯出檔案;<br>新增:流感接種資料輸入,需輸入流感身分<br>別,且該身分別需篩選至該分類之細項。 | 楊志清  |
| 2.28  | 112.09.20 | 修改:合併單一入口【疫苗接種登入】<br>修改:因應【預約接種資料匯入】功能併入,<br>調整既有【常規及流感疫苗接種登入】版面                        | 楊志清  |

版本異動紀錄

# 目錄

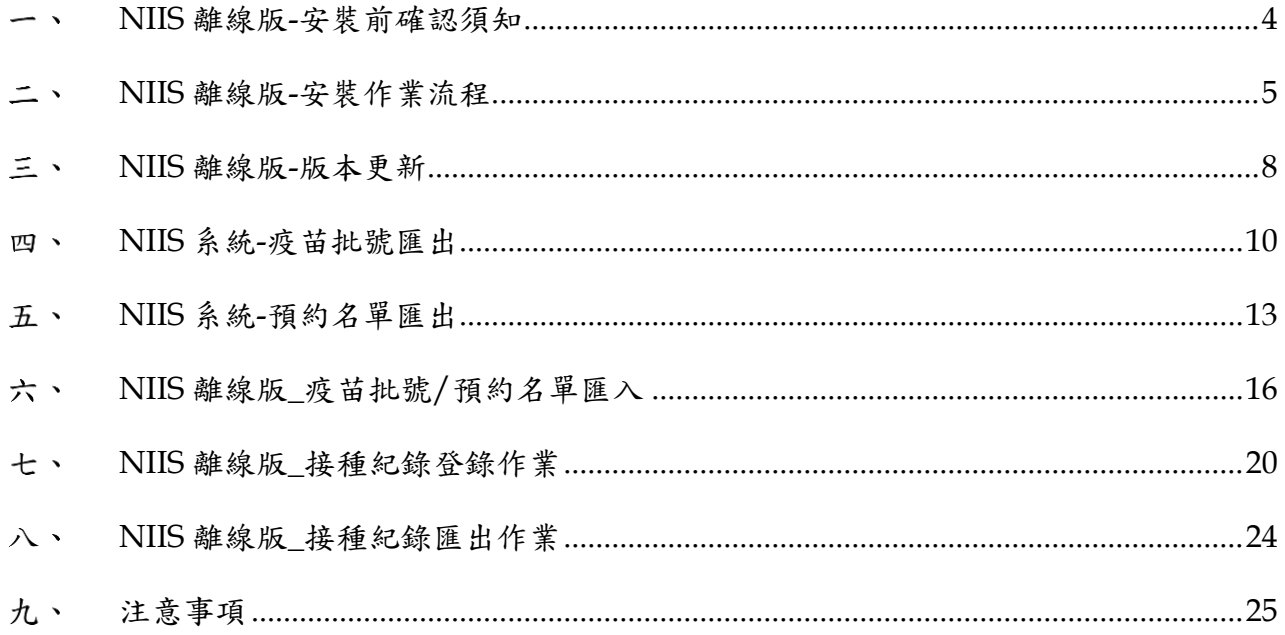

## <span id="page-3-0"></span>**NIIS** 離線版**-**安裝前確認須知

(一). 電腦環境限制 **windos 10** 以上及 **64** 位元

(二). 我的電腦或本機按右鍵內容»內容

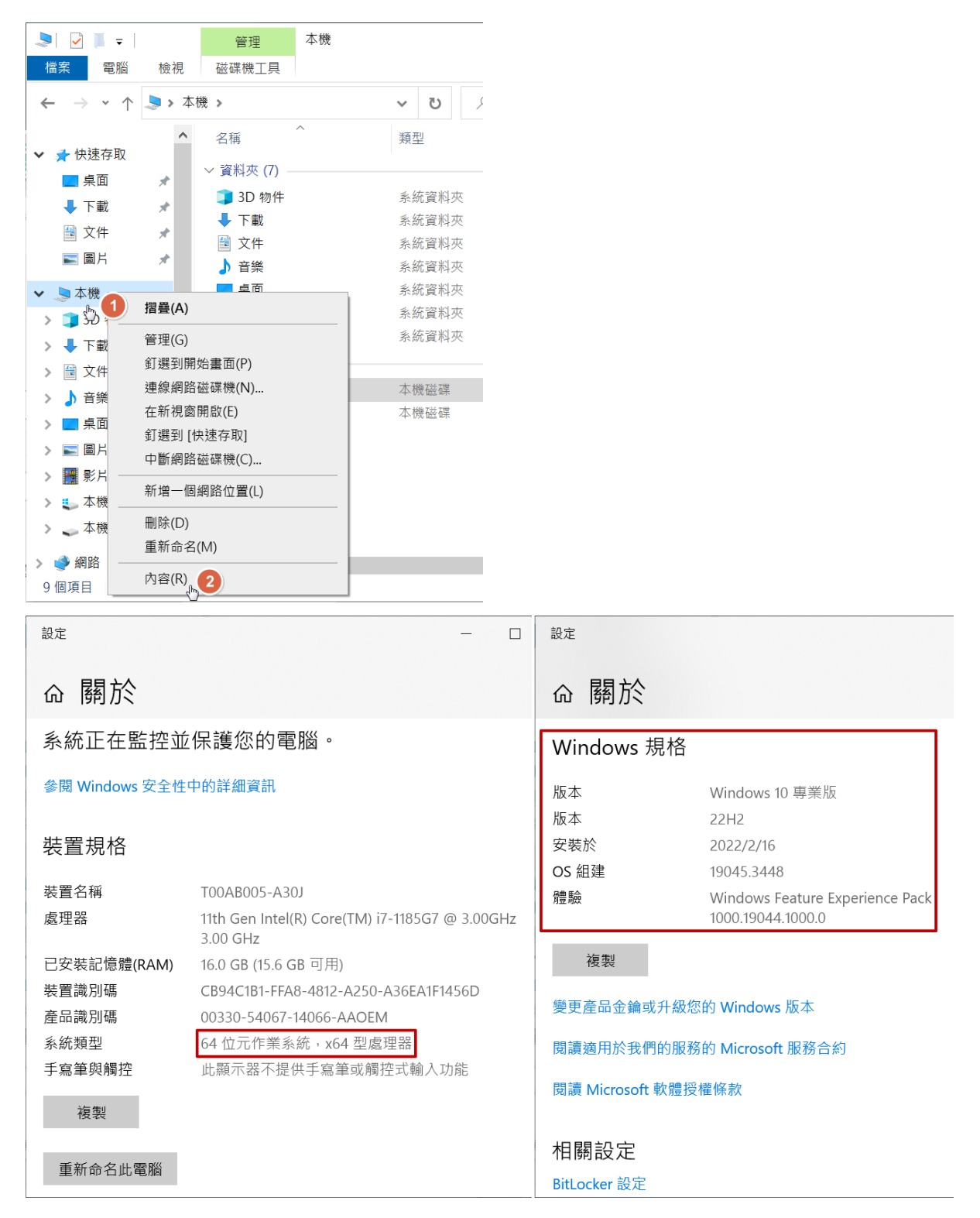

# <span id="page-4-0"></span>**NIIS** 離線版**-**安裝作業流程

- (一). 登入 NIIS 系統
- (二). 點選功能項目 12.3.1)文件瀏覽下載

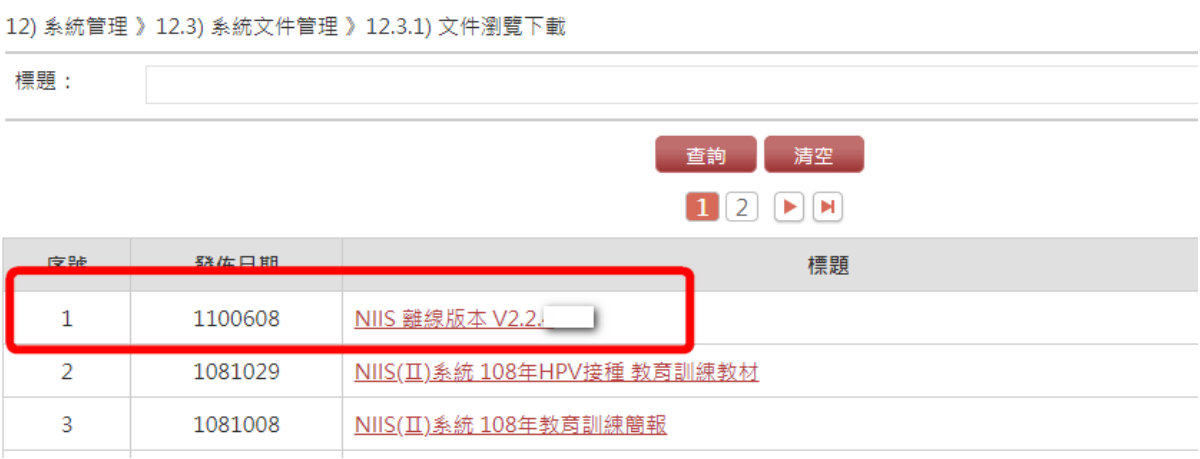

(三). 點選 NIIS 離線版本 V2.2.最新版號(含操作手冊),進行下載

### (四). 解壓縮下載的檔案

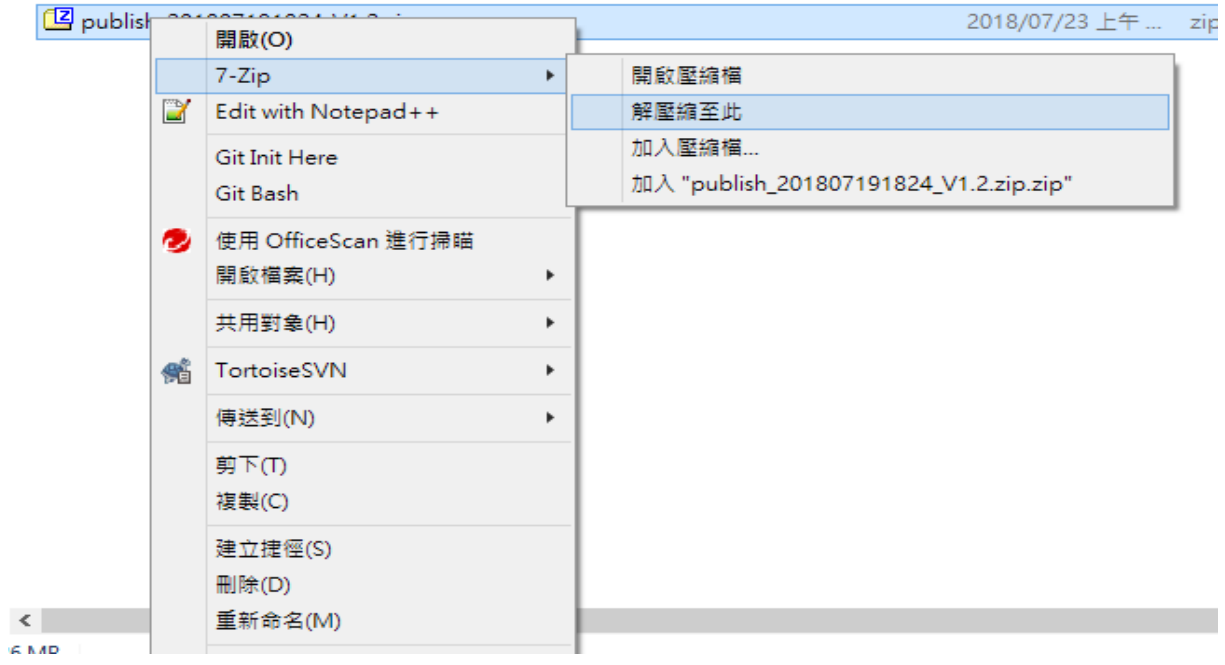

(五). 點選 Setup.exe 安裝檔進行安裝

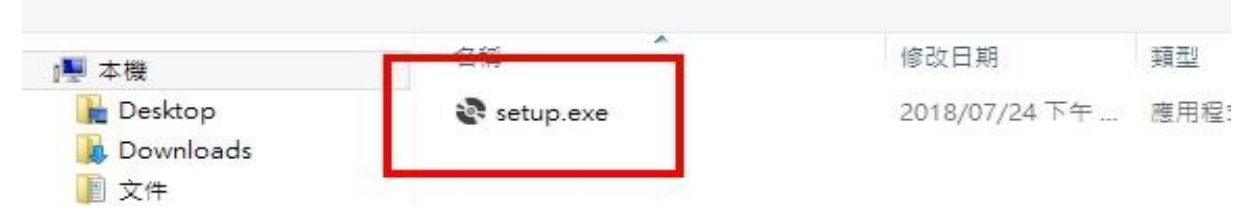

# (六). NIISNOL 安裝»點選「接受(A)」繼續

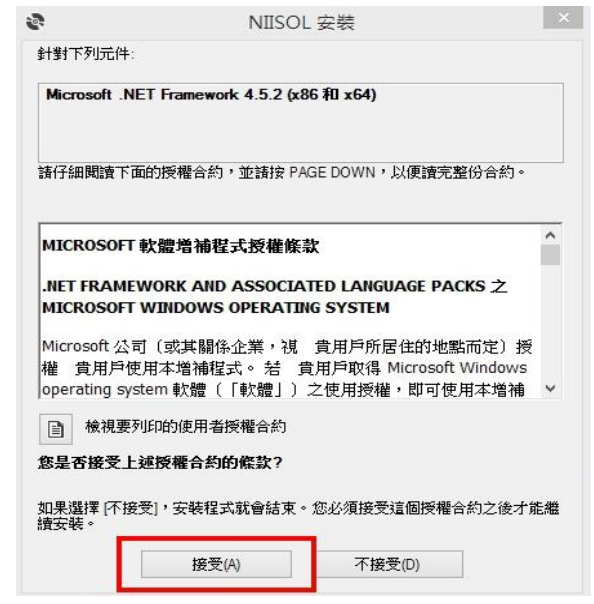

(七). 應用程式安裝»點選「安裝」繼續

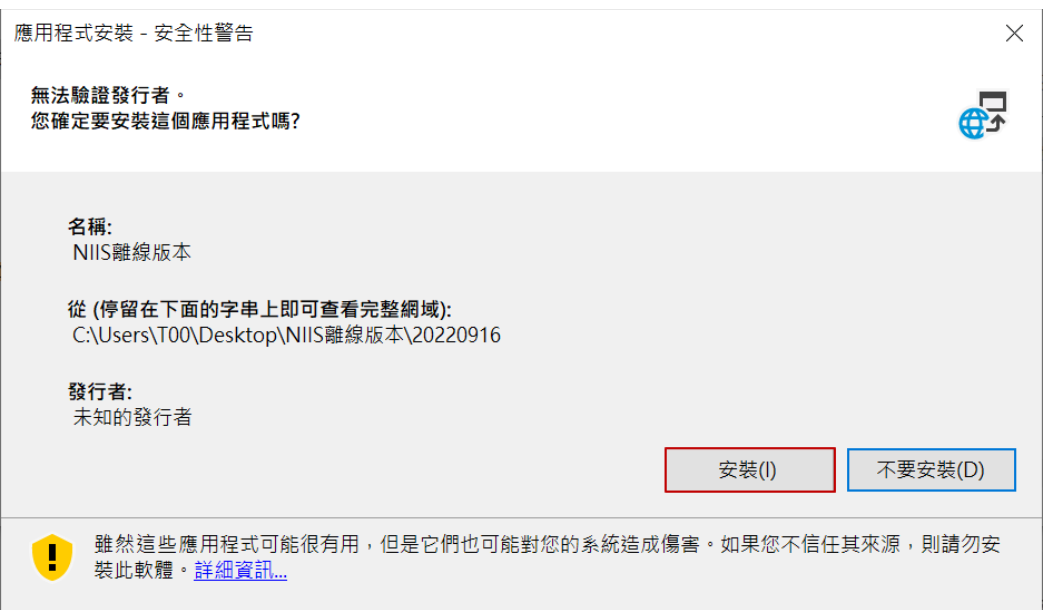

(八). 顯示 NIIS 離線版畫面,安裝即結束!

※安裝完成後,請確認版號是否正確。

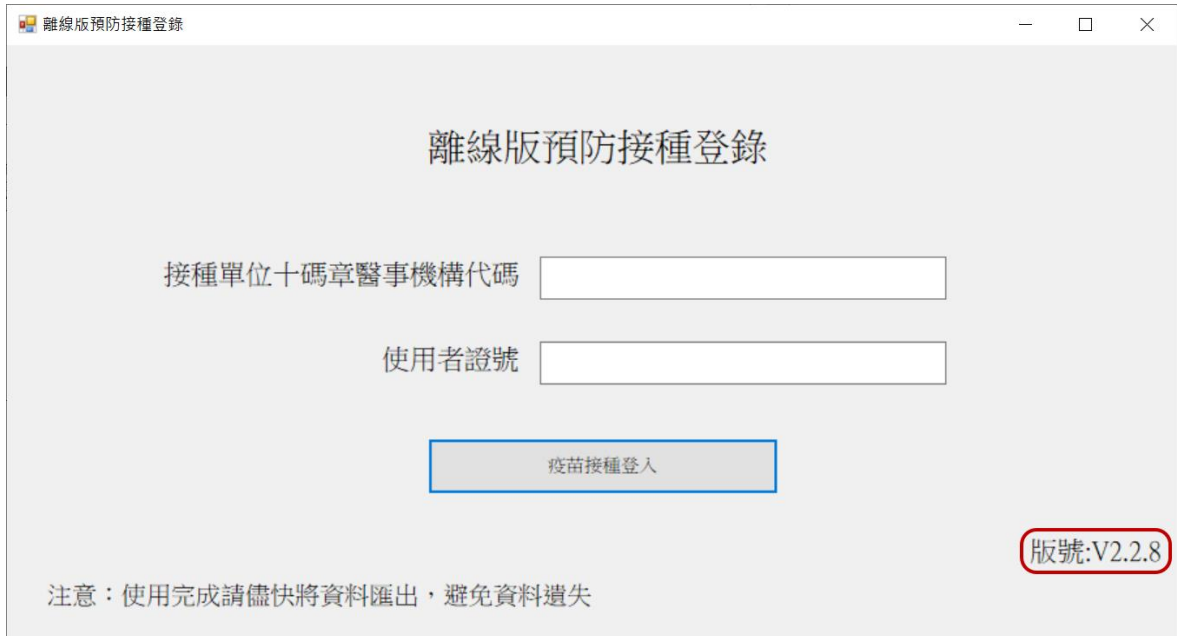

# <span id="page-7-0"></span>**NIIS** 離線版**-**版本更新

(一). 更版前請先將離線版預注紀錄匯出

※若直接移除程式會造成未匯出之接種紀錄資料遺失。

- (二). 移除舊版
	- (1) 在開始功能表找到 NIIS 離線版
	- (2) 在 NIIS 離線版上按【滑鼠】右鍵
	- (3) 按解除安裝

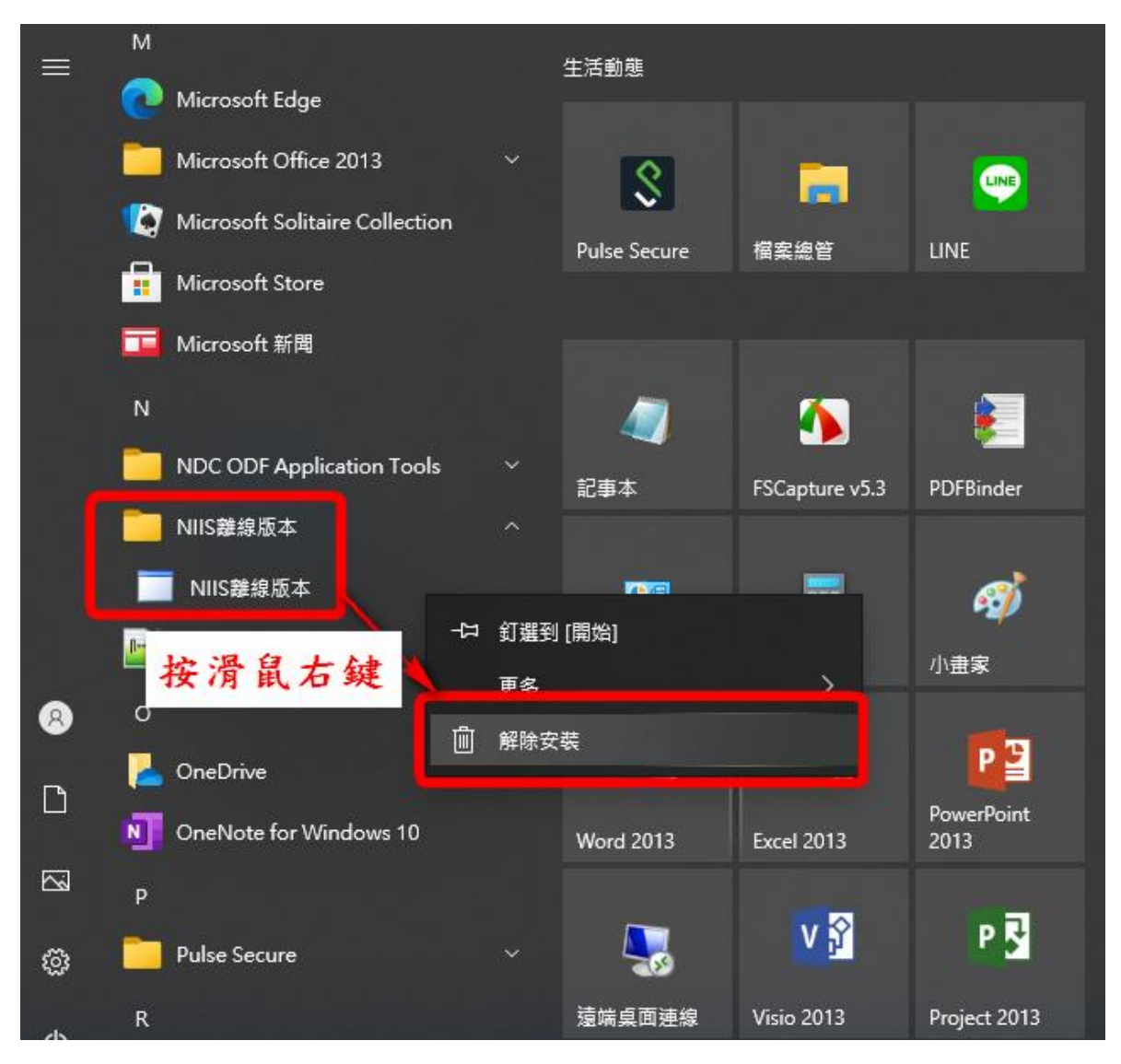

- (三). 解除安裝
	- (1) 找到「NIIS 離線版本」
	- (2) 在「NIIS 離線版本」上按【滑鼠】右鍵
	- (3) 點選解除安裝

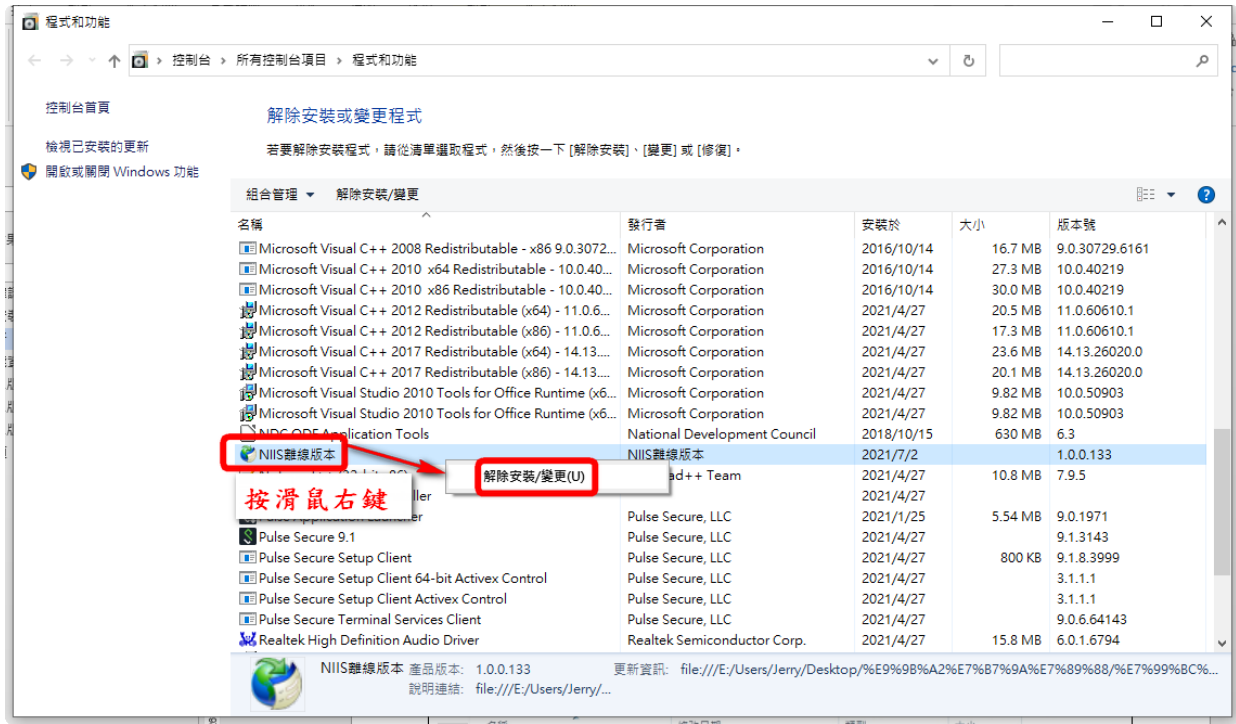

(4) 按「確定」解除安裝

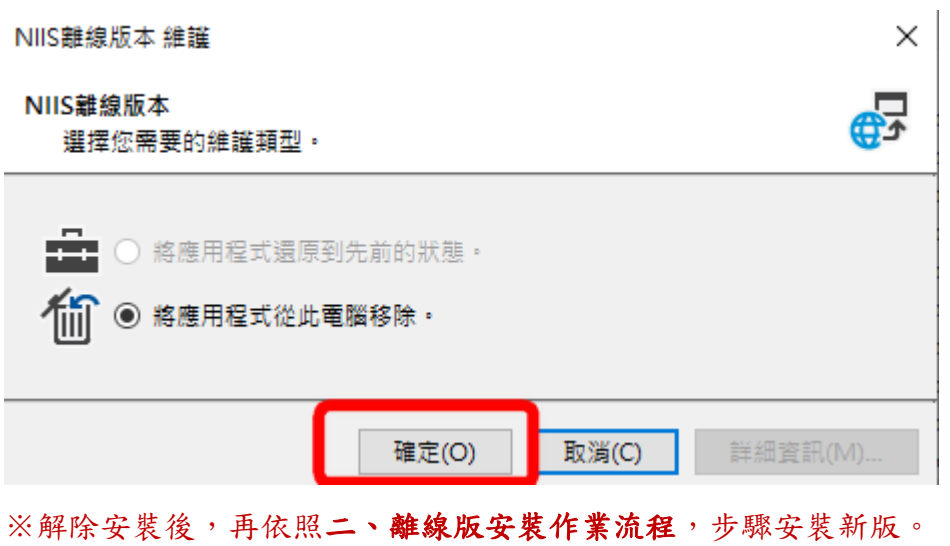

9

# <span id="page-9-0"></span>**NIIS** 系統**-**疫苗批號匯出

(一). 至 NIIS 系統 5.7)疫苗批號匯出»【新增批號】

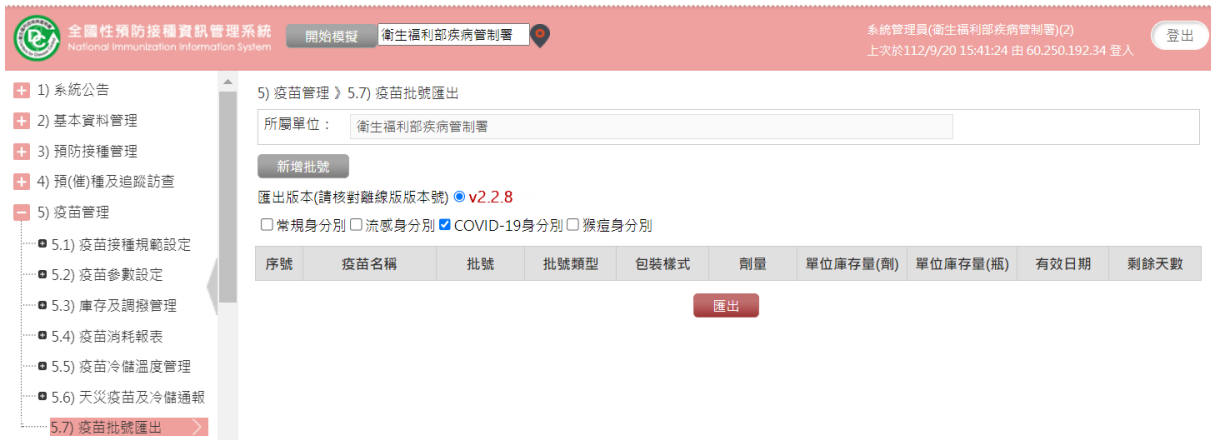

## (二). 選擇要加入的疫苗批號按【新增】»【確定】

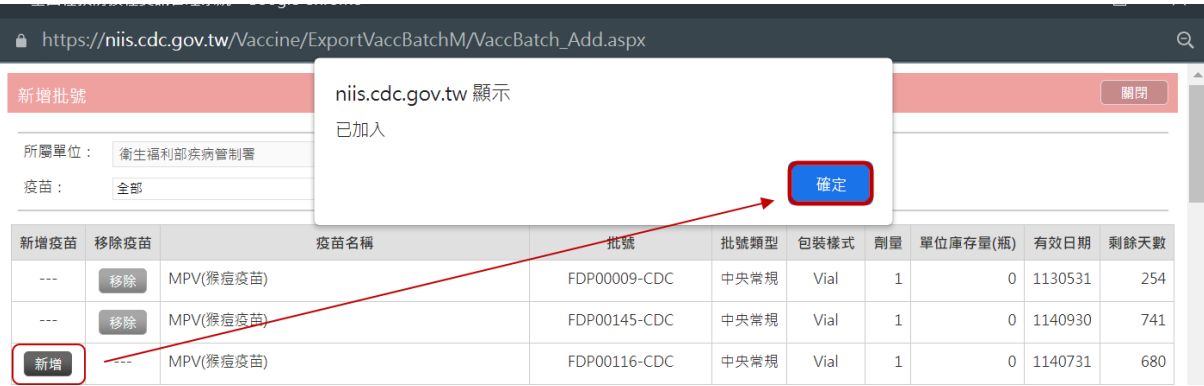

### (三). 選擇離線版本號

※請確定使用的離線版版本號。

5) 疫苗管理 》5.7) 疫苗批號匯出

所屬單位: 衛生福利部疾病管制署

新增批號

**匯出版本(請核對離線版版本號) ● v2.2.8** 

□常規身分別□流感身分別□ COVID-19身分別■猴痘身分別

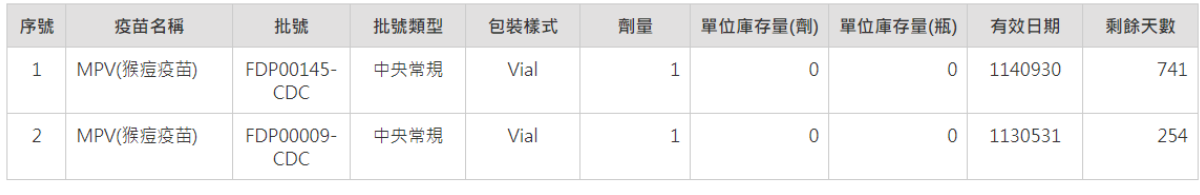

匯出

### (四). 勾選要使用的身分別類型

### ※請依外出設站施打疫苗種類選擇身分別類型。

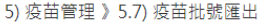

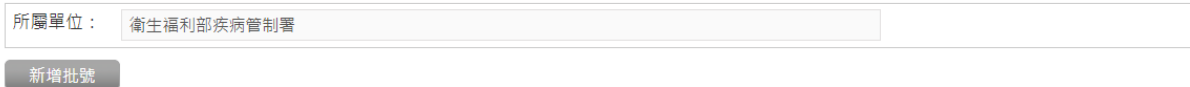

#### 匯出版本(請核對離線版版本號) ● v2.2.8

□常規身分別 □ 流感身分別 □ COVID-19身分別<mark>☑</mark> 猴痘身分別

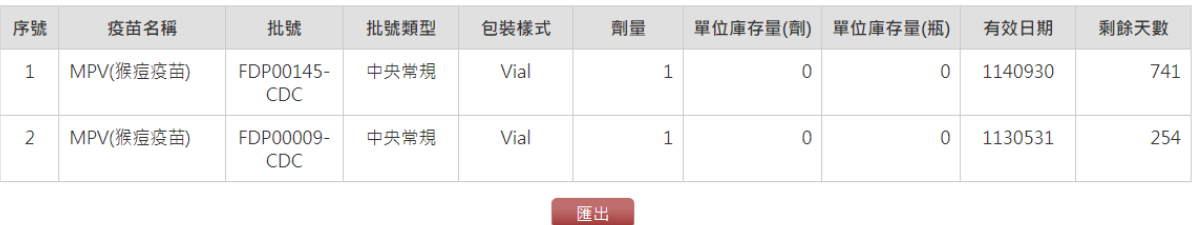

## (五). 選擇完畢後,點選【匯出】

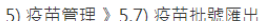

所屬單位: 衛生福利部疾病管制署

新增批號

#### 匯出版本(請核對離線版版本號) ● v2.2.8

□常規身分別□流感身分別□COVID-19身分別■ 猴痘身分別

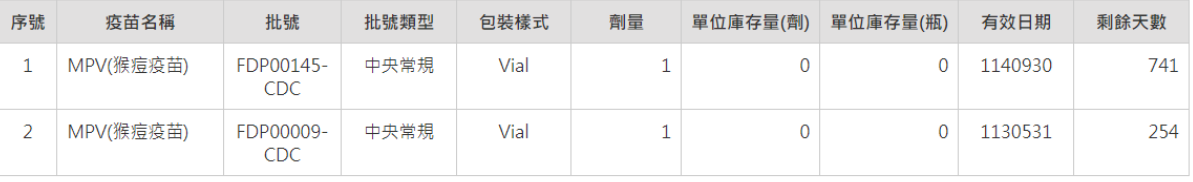

匯出

### (六). 選擇存放檔案位置

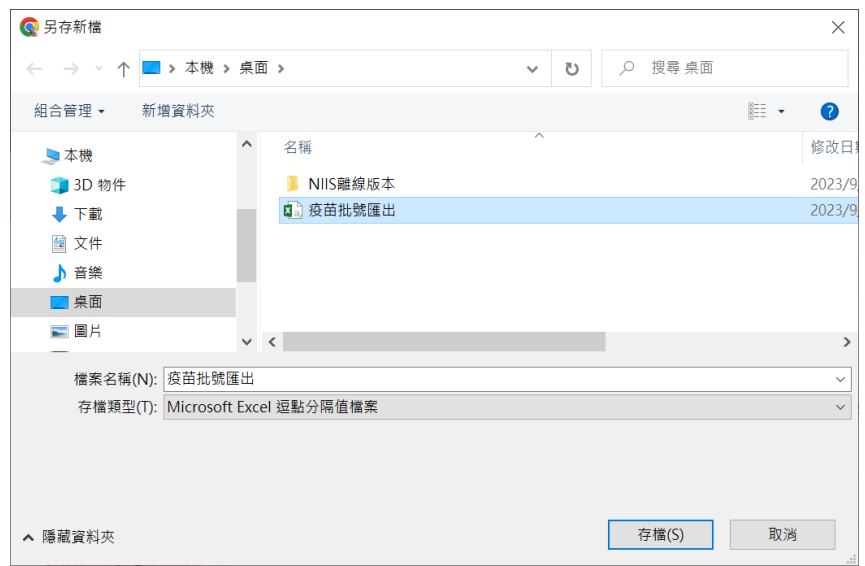

- (七). 將匯出之「疫苗批號匯出.csv」檔案,轉存至設站使用離線版之電 腦,再依六、**NIIS** 離線版**-**疫苗批號匯入**/**預約接種資料匯入步驟操作。
- 若於設站現場發現匯出的批號錯誤,且已無時間重新匯出,可依下列步驟修 改該檔後,再重新執行【疫苗批號匯入】:

※提醒:此操作為緊急狀況使用,疫苗批號匯出檔案格式錯誤會造成離線版功能異常, 非必要請勿使用。

(1) 請使用「記事本」開啟檔案進行編輯,在疫苗批號匯出檔案按右鍵→開啟檔案→ 記事本。※禁止使用 Excel 編輯。

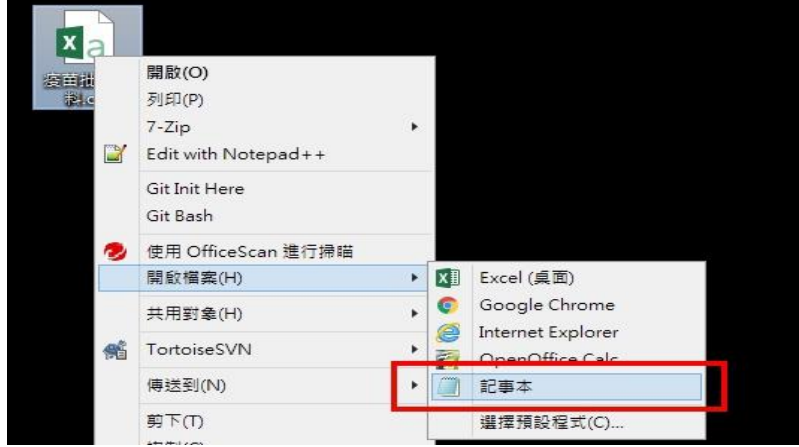

(2) 開啟格式如下,修改疫苗代號、疫苗中文名稱及批號,完畢後儲存。

※請勿修改其他欄位資料。

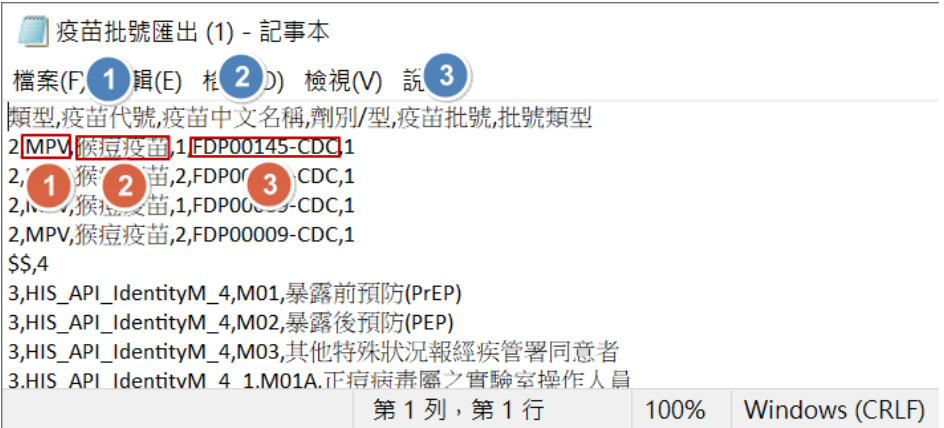

# <span id="page-12-0"></span>**NIIS** 系統**-**預約名單匯出

- (一). 資料來源一:4.1.9)COVID-19 疫苗催注清冊
	- (1) 至 NIIS 系統 4.1.9)COVID-19 疫苗催注清冊,輸入催注條件後,記得檔案下載類 型勾選「離線版匯入名單」,再點選【確定】。

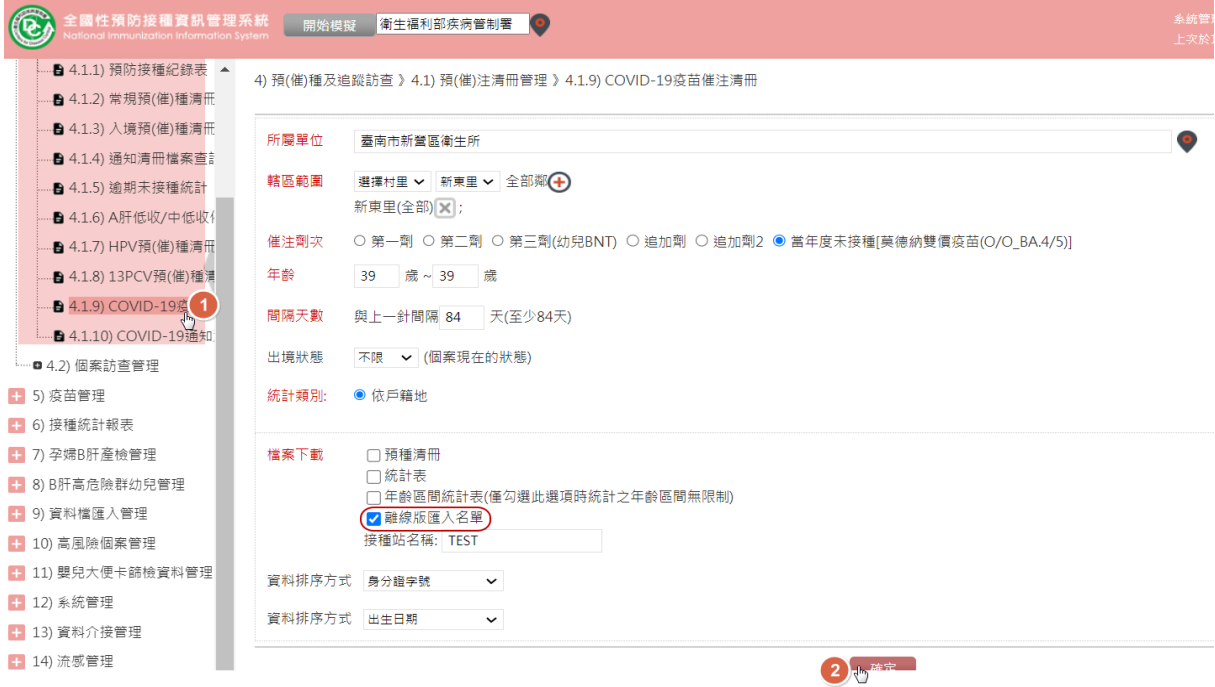

(2) 設定的條件,會轉至 4.1.10)COVID-19 通知清冊檔案查詢排程,請於該功能項目

下,點選檔案連結,進行檔案下載。

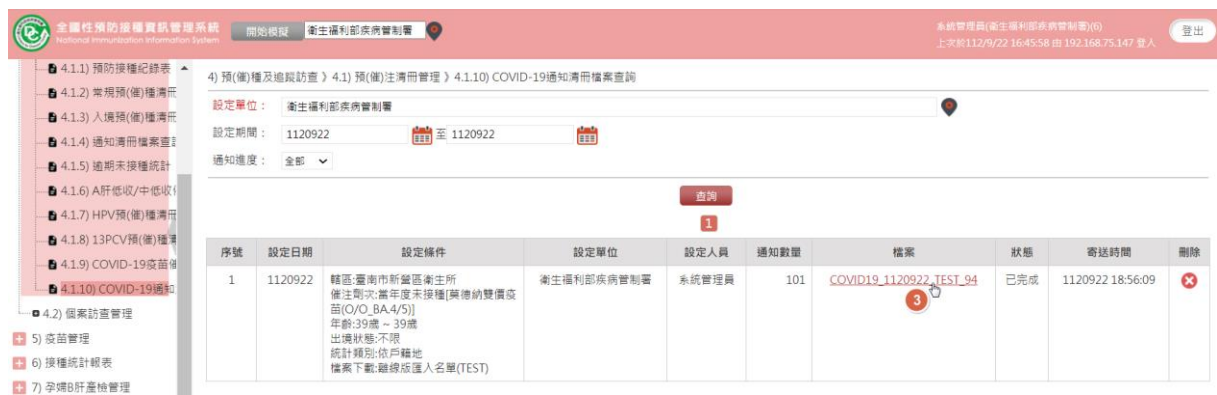

(3) 選擇存放檔案位置

#### 衛生福利部疾病管制署

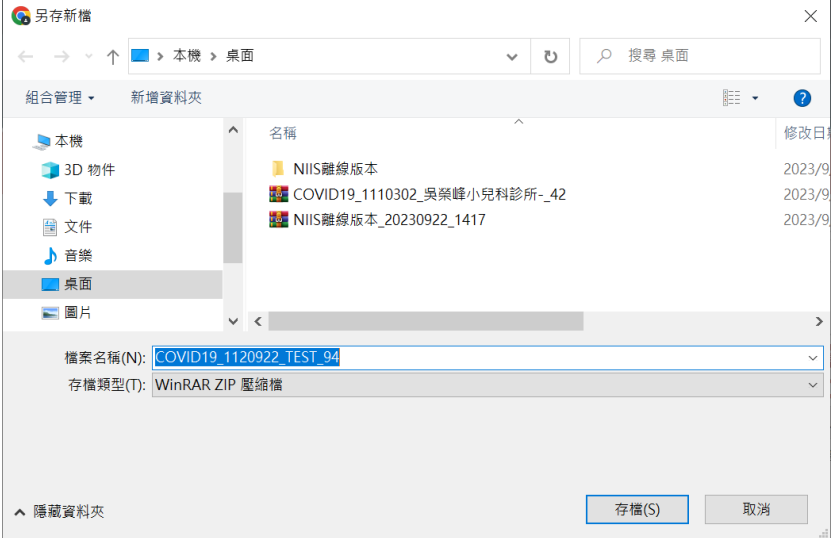

- (二). 資料來源二:14.4) [流感]催注通知
	- (1) 至 NIIS 系統 14.4)[流感]催注通知,輸入催注條件後,記得檔案下載類型勾選

「離線版匯入名單」,再點選【確定】。

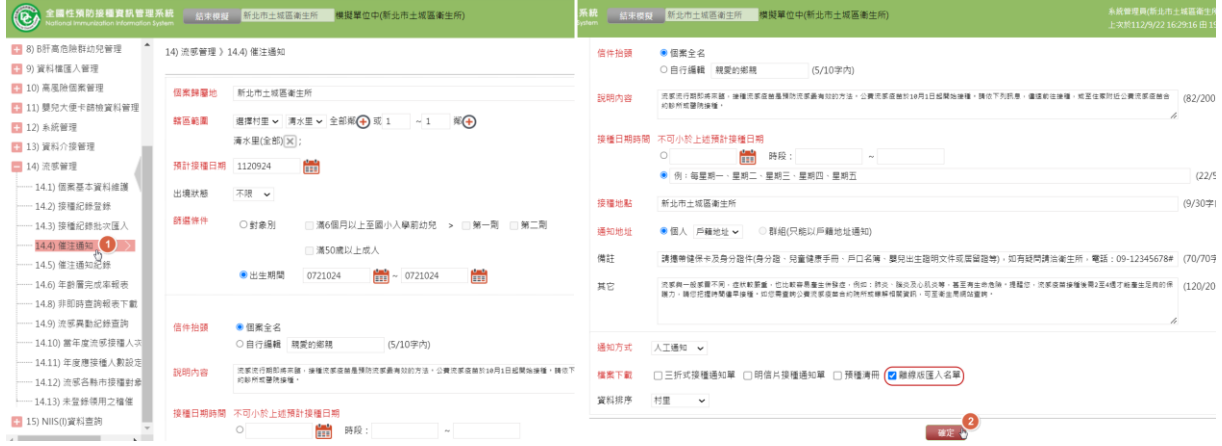

(2) 設定的條件,會轉至14.5)[流感]催注通知紀錄查詢排程,請於該功能項目下,點

選檔案連結,進行檔案下載。

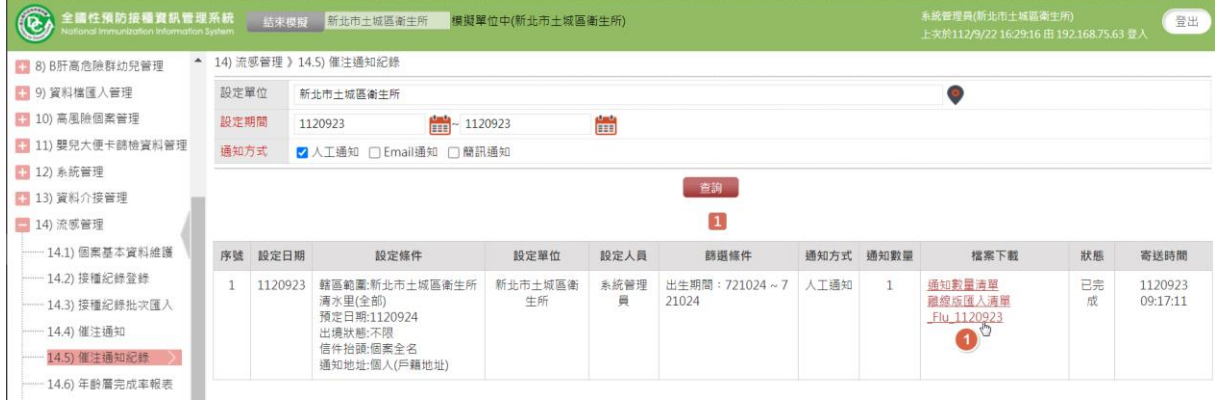

(3) 選擇存放檔案位置

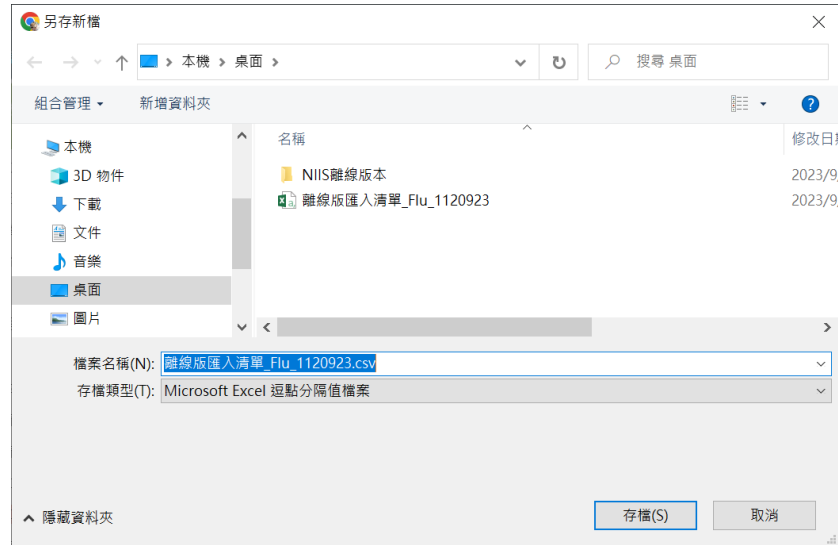

上述匯出的檔案,請再轉存至設站使用離線版之電腦,並依六、**NIIS** 離線版**-**疫苗批號 匯入**/**預約接種資料匯入匯入步驟操作。※「預約名單資料」檔案包含批號及身分別選單資 料,如與欲匯入的疫苗批號匯入檔案資訊相同,可不需再執行【疫苗批號匯入】。

### <span id="page-15-0"></span>**NIIS** 離線版**\_**疫苗批號**/**預約名單匯入

(一). 每一次開啟 NIIS 離線版時,除了會主動清空接種單位十碼章醫事機 構代碼及使用者證號,讓使用者確認該次使用十碼章之正確性;也會同 時清空前一次留存的「疫苗批號」資訊及「預約名單」資訊,並予以警 示視窗「尚未匯入疫苗資訊,請先點選【疫苗批號匯入】進行相關檔案 匯入!※如欲匯入【預約接種資料】請先匯入預約名冊後再行【疫苗批 號匯入】」示警。

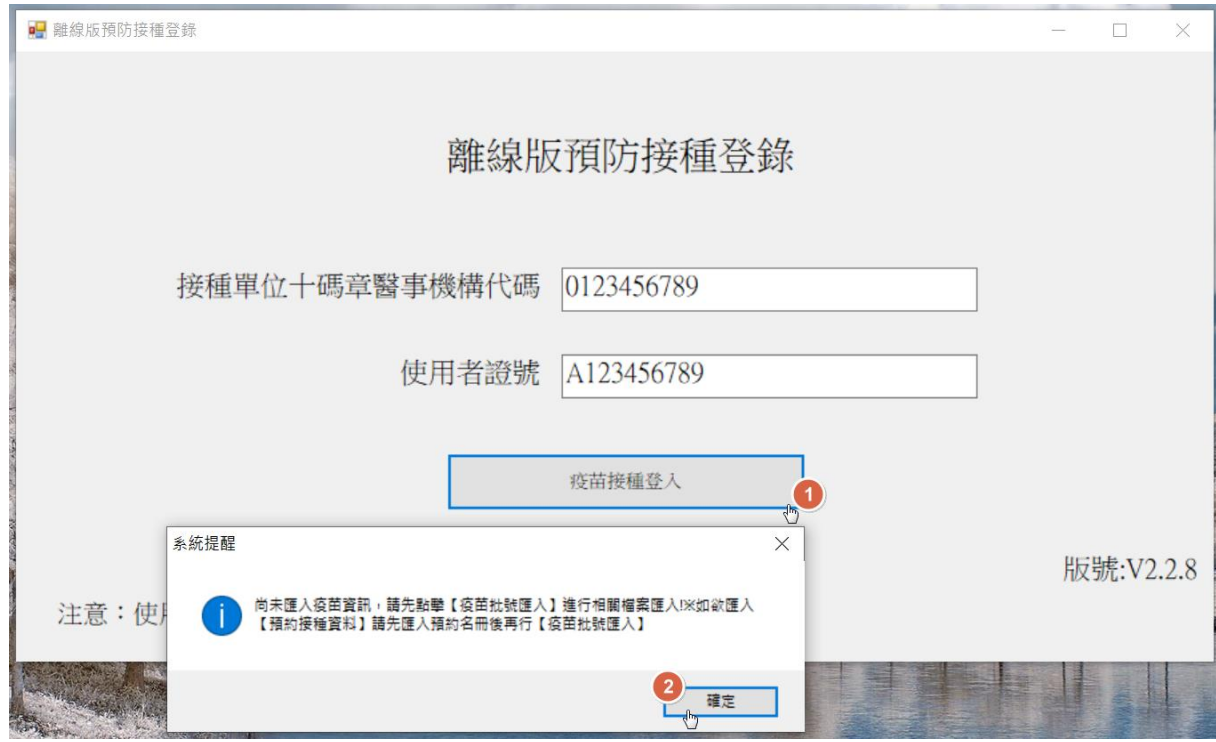

※右下角版號**:V2.2.8**,可確認當前版本。

(1)開始使用前,請先確認該次作業流程:

【未有預約名單機制的設站施打】

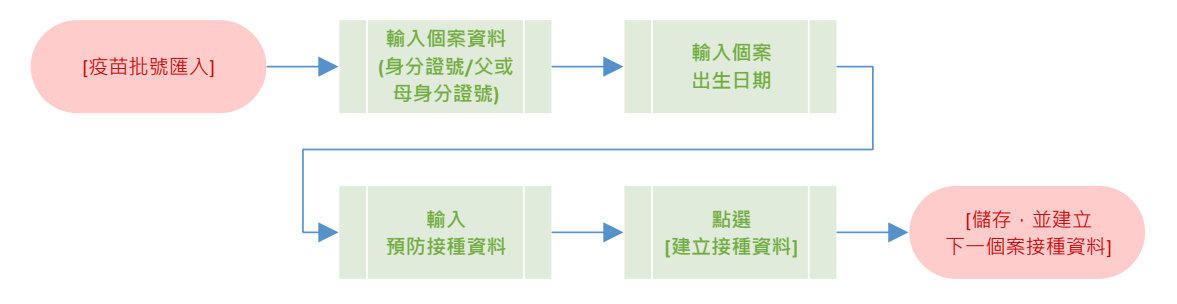

【具有預約名單機制的設站施打】

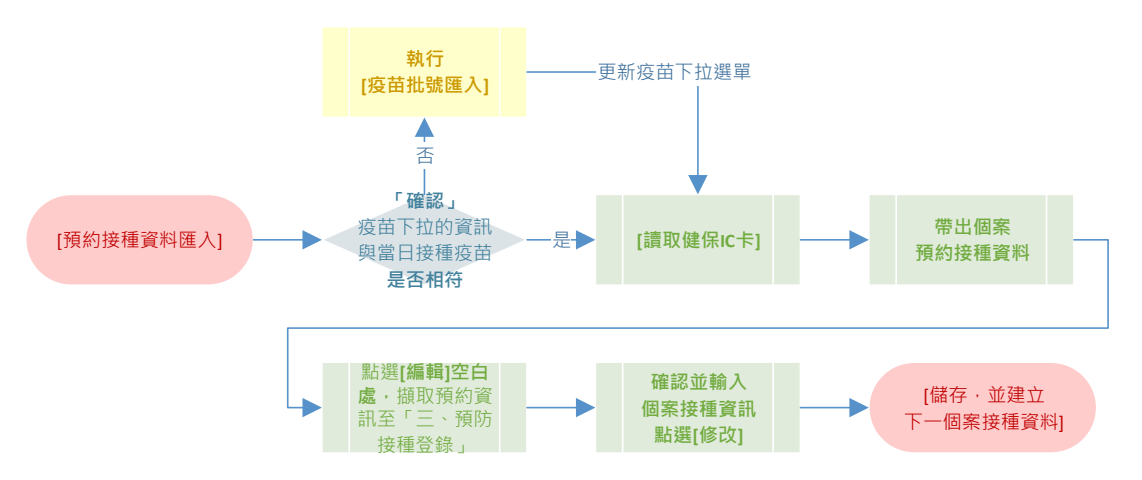

- (二). 非預約名單機制之設站施打,進入主畫面時,請先點選【疫苗批號匯 入】進行該次設站施打疫苗批號資訊的匯入。
	- ※「疫苗批號匯入」檔案下載位置(請參考四、**NIIS** 系統**-**疫苗批號匯出的步驟操作): > NIIS 系統\_ 5)疫苗管理» 5.7)疫苗批號匯出
	- (1)點選【疫苗批號匯入】→選擇「疫苗批號匯出檔」後,再點選【匯入 CSV】→系

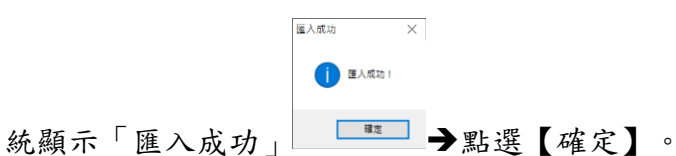

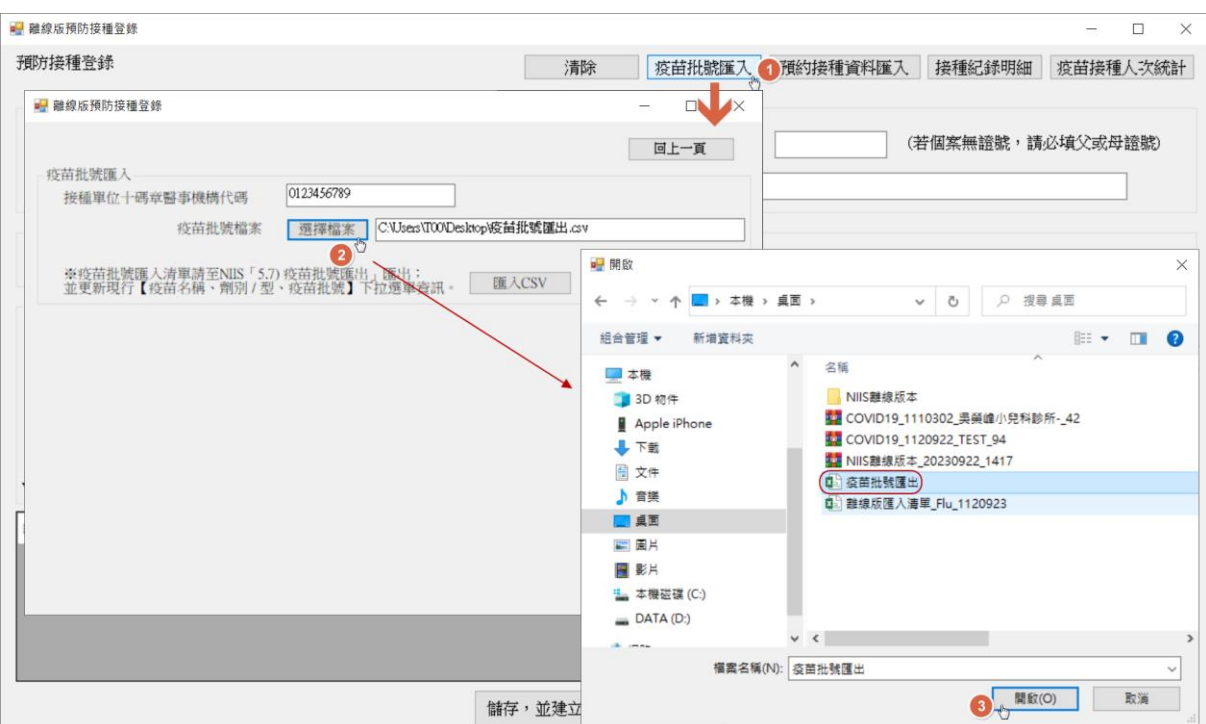

(2) 點選【回上一頁】後,即可於\*疫苗名稱、\*劑別/型、\*疫苗批號、\*身分別大類/ 細分類/次細分類,檢視到匯入的疫苗接種資訊。

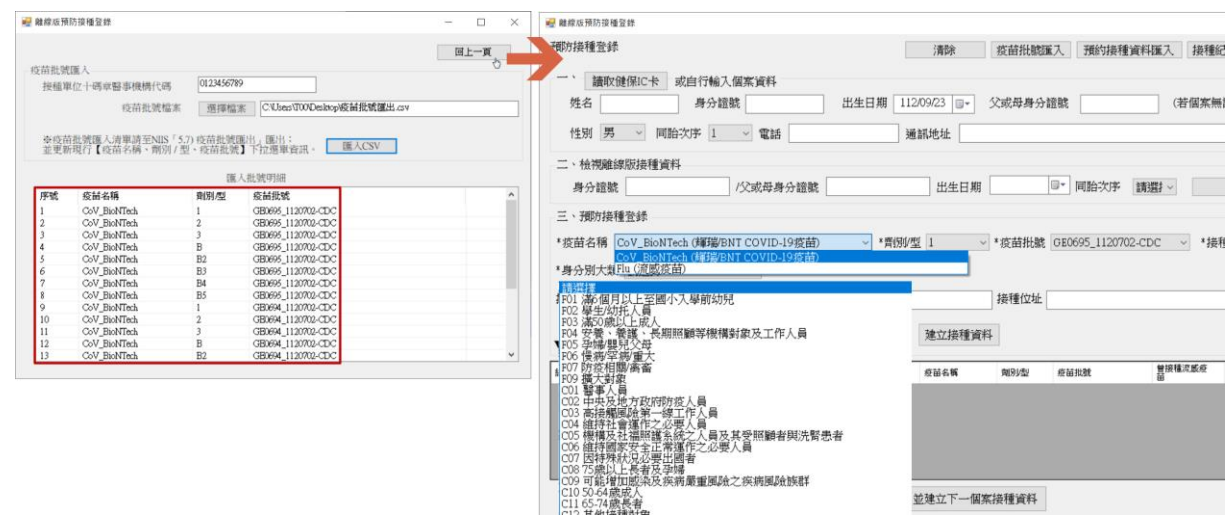

- (三). 預約名單機制之設站施打,進入主畫面時,請先點選【預約接種資料 匯入】進行該次設站施打之預約名單清單匯入。
	- ※「預約名單清單」檔案下載位置(請參考五、**NIIS** 系統**-**預約名單匯出的步驟操作): >NIIS 系統\_3.3.3)接種站資訊設定

>NIIS 系統\_4.1)預(催)注清冊管理» 4.1.9)COVID-19 疫苗催注清冊

→4.1.10)COVID-19 通知清冊檔按查詢

>NIIS 系統\_14)流感管理»14.4)催注通知

 $\bigtriangledown$  14.5)催注通知紀錄

(1)點選【預約接種資料匯入】→選擇「離線版匯入清單」檔案後,再點選【匯入 CSV】系統顯示「匯入成功」點選【確定】。

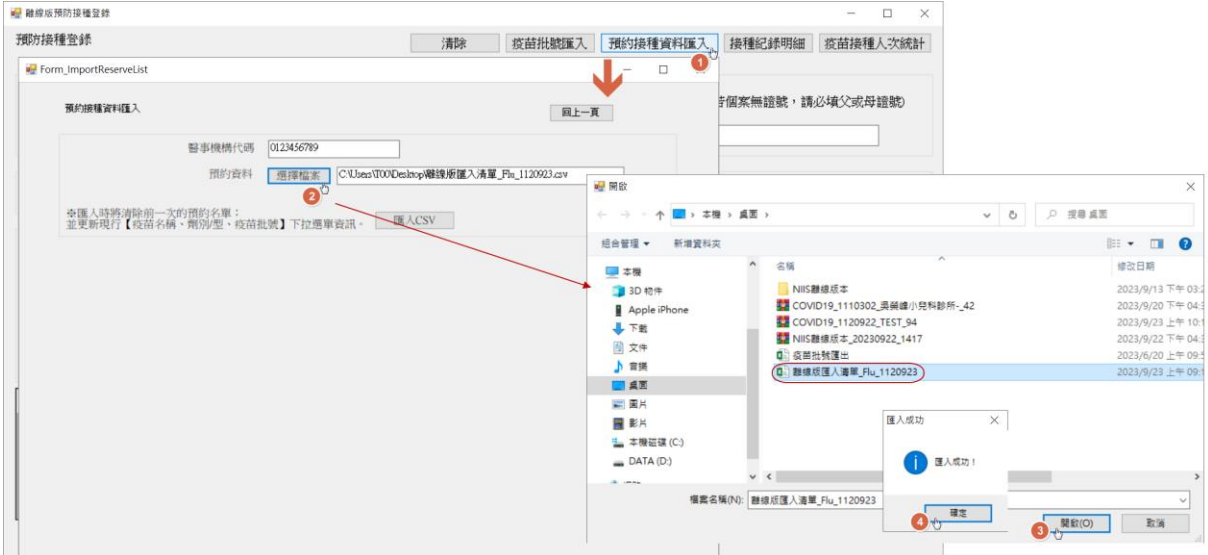

112 年 9 月 20 日

※若預約名單人數較多,匯入時間會比較長,請耐心等待。(若出現

Form\_ImportReserveList[沒有回應])的訊息,請忽略並繼續等待)。

 $>$  實測匯入 500 筆約 30 秒, 1000 筆約 50 秒, 以上類推…依電腦規格會略有不同。

(2) 點選【回上一頁】後,施打前插入健保 IC 卡的 <mark>讀取健保IC卡</mark> 讀卡動作,即可帶 出該案預約接種的接種資訊。

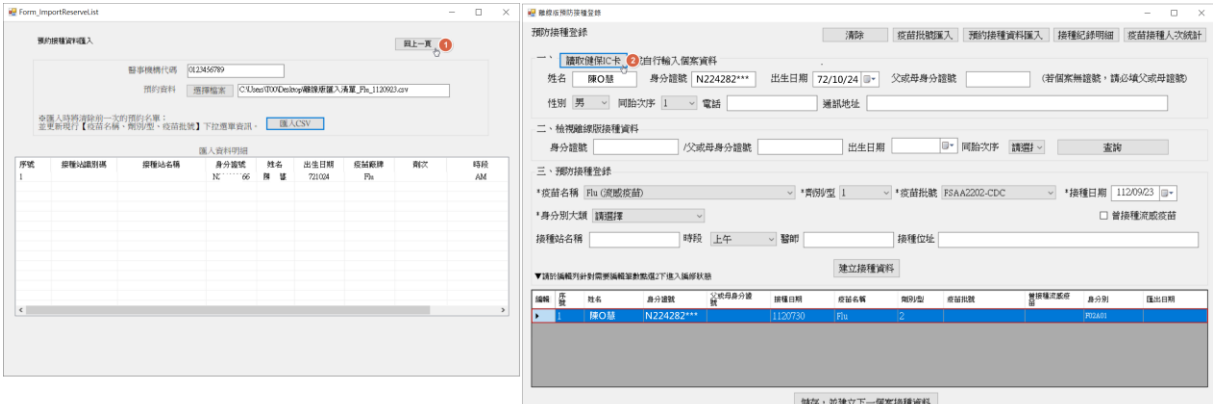

※鑒於預約名單匯出的「疫苗批號資訊」該單位匯出當下既有庫存的批號,可能會 與設站當日預約施打的批號資訊不同,故仍建議在執行「預約接種資料匯入」步驟 後,再執行「疫苗批號匯入」為佳。

# <span id="page-19-0"></span>**NIIS** 離線版**\_**接種紀錄登錄作業

- (一). 插入健保卡,點選【讀取健保 IC 卡】
	- (1) 個案未存在匯入預約名單,請填寫或選擇必填欄位(\*)的個案資料,及該個案現場 實際施打的疫苗資訊,並於點選【建立接種資料】→點選【儲存,並建立下一個 接種資料】。

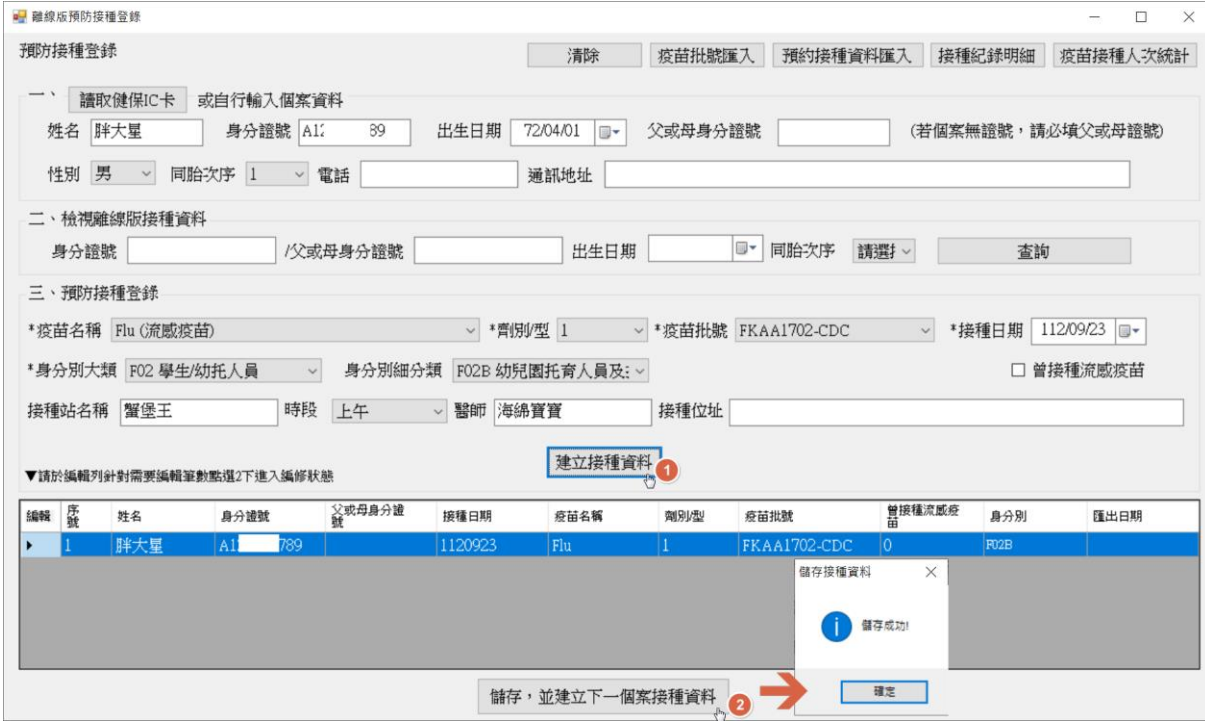

※系統預設的接種日期為當天日期。

※點選【建立接種資料】後,如欲插卡讀取另一個案基本資料時,請注意三、預 防接種登錄資訊(如疫苗批號等)會延續帶入上一筆紀錄資料,請確實檢查無誤後 再儲存,謝謝。

(2) 個案存在匯入預約名單,系統會自動帶入個案資料,及預約接種資訊。

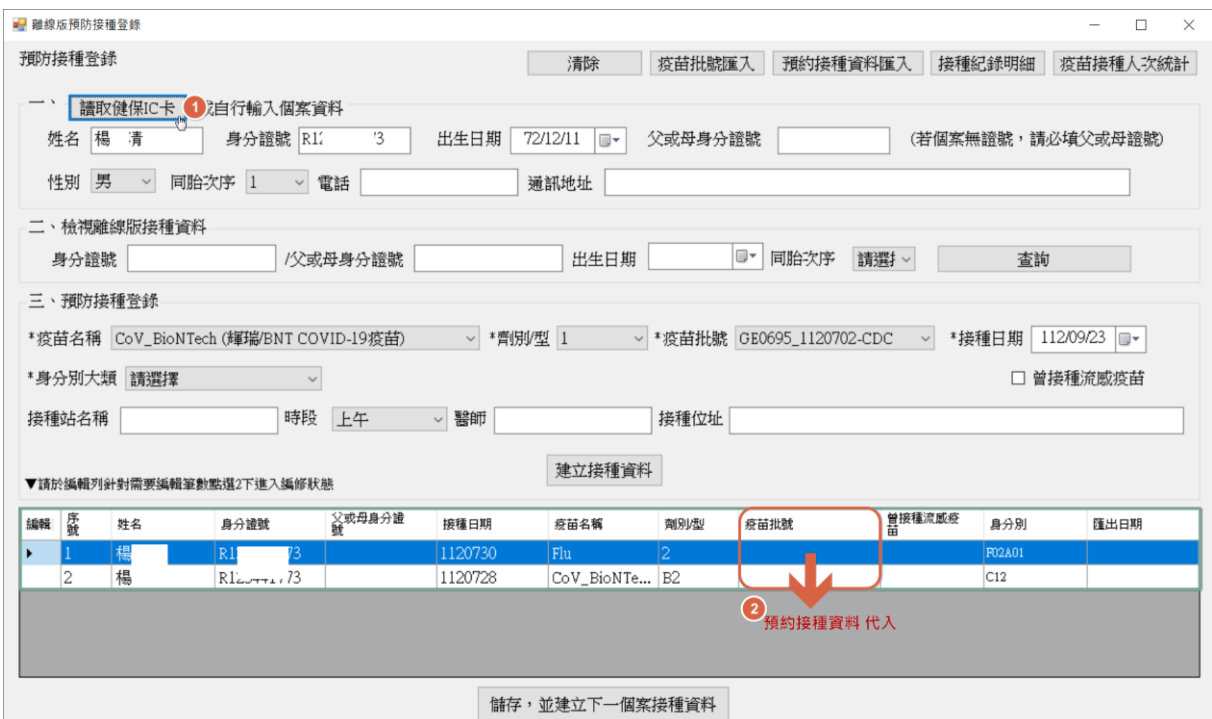

點選①【編輯下方空白處】將預約接種資料代入「三、預防接種登錄」,並擬請 使用者依個案現場實際施打的疫苗資訊,於②確認後補上其批號資訊及身分別, 亦或校正劑次等其他接種資訊後,再點選【③修改】→點選【儲存,並建立下一 個接種資料】。

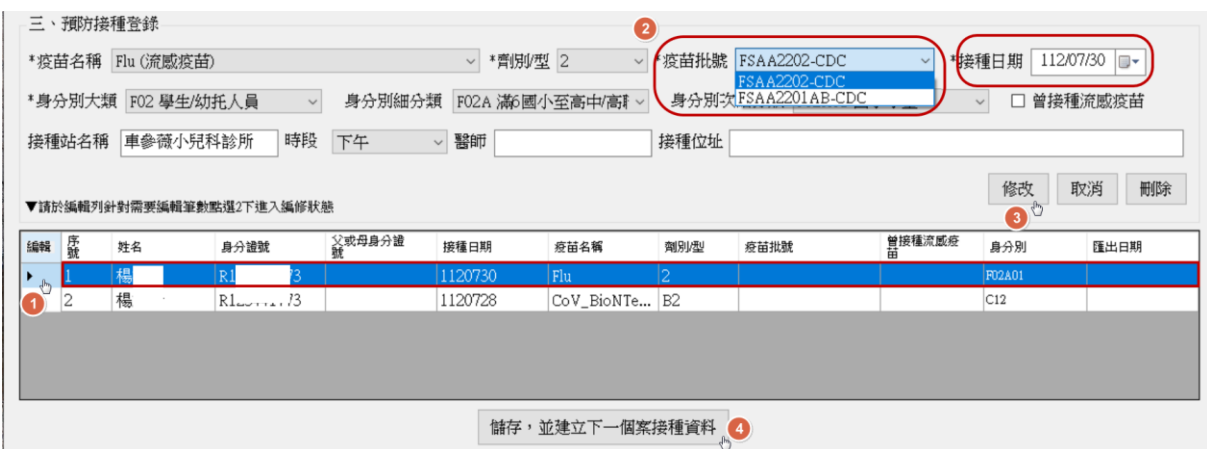

### ※點選【③修改】後,會將校正後的資訊代入至下方:

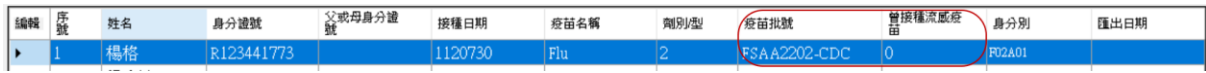

112 年 9 月 20 日

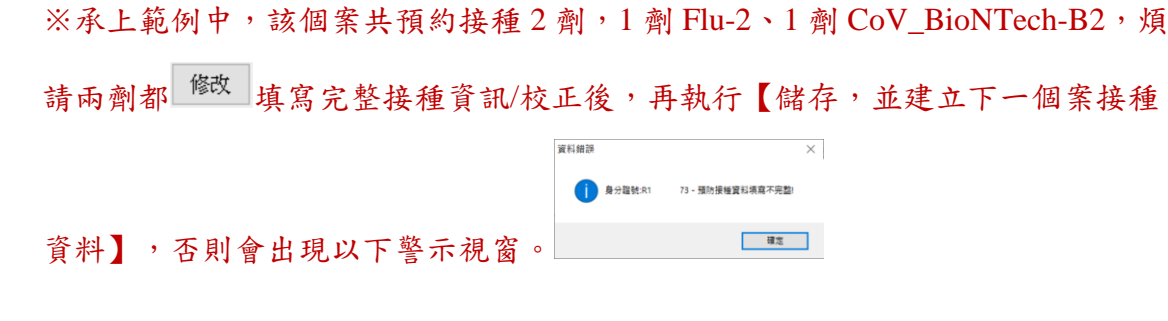

(二). 修改紀錄

- (1) 輸入欲檢索的條件(身分證號/父或母身分證號/個案出生日期/同胎次序),再點選 **在西**市 在一个人的人的人
- (2) 點選 2 下進入【編修狀態】後,即可修改紀錄內容。
- (3) 點選【修改】
- (4) 按「儲存,並建立下一個案接種資料」完成資料編修。

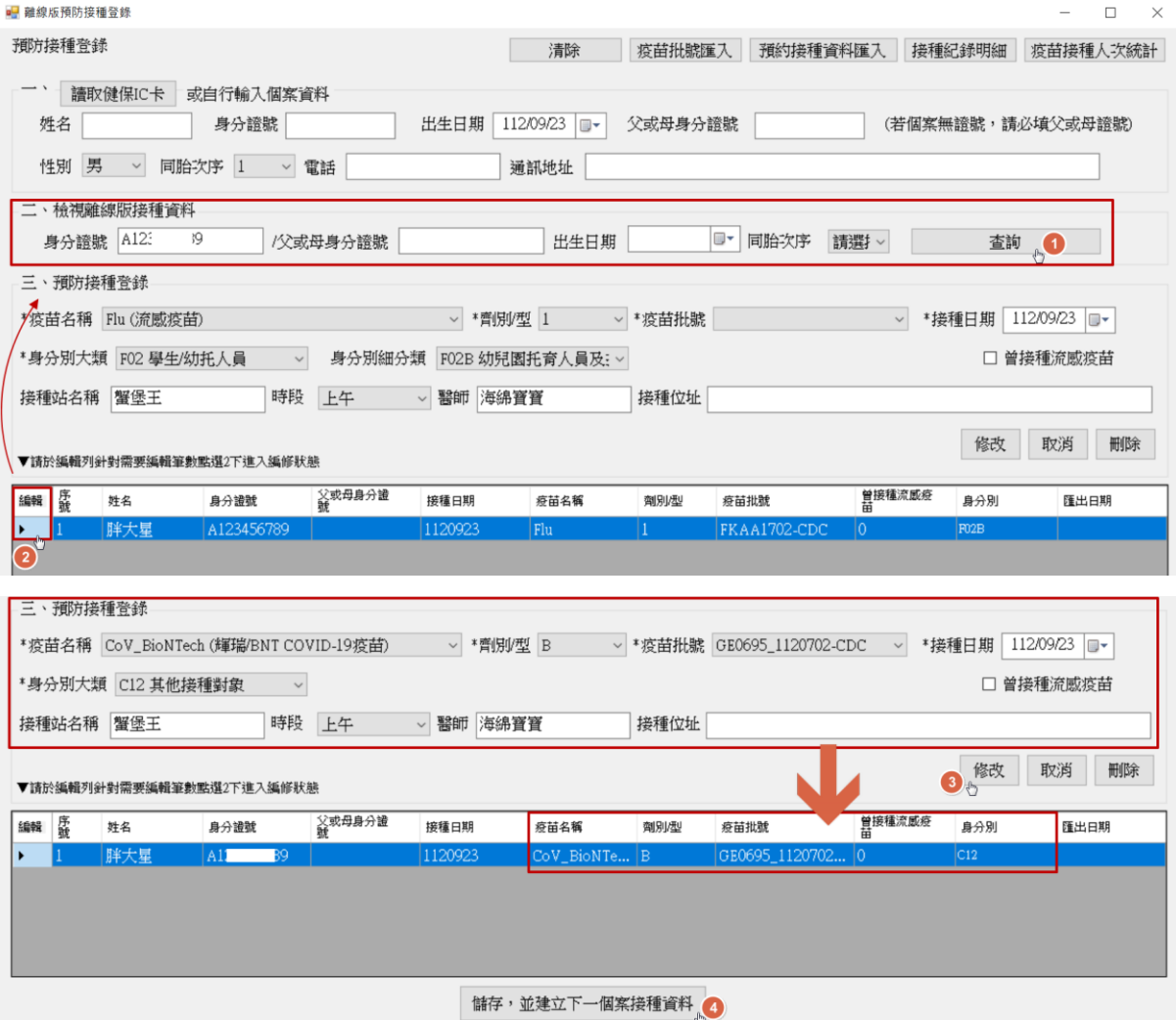

#### 112 年 9 月 20 日

- (5) 建立個案疫苗接種資料時,若該個案已有相同種類疫苗接種資料,將跳出重複 「施打警示」。
	- ▶ 「是」→重複建立資料
	- 「否」放棄此次作業

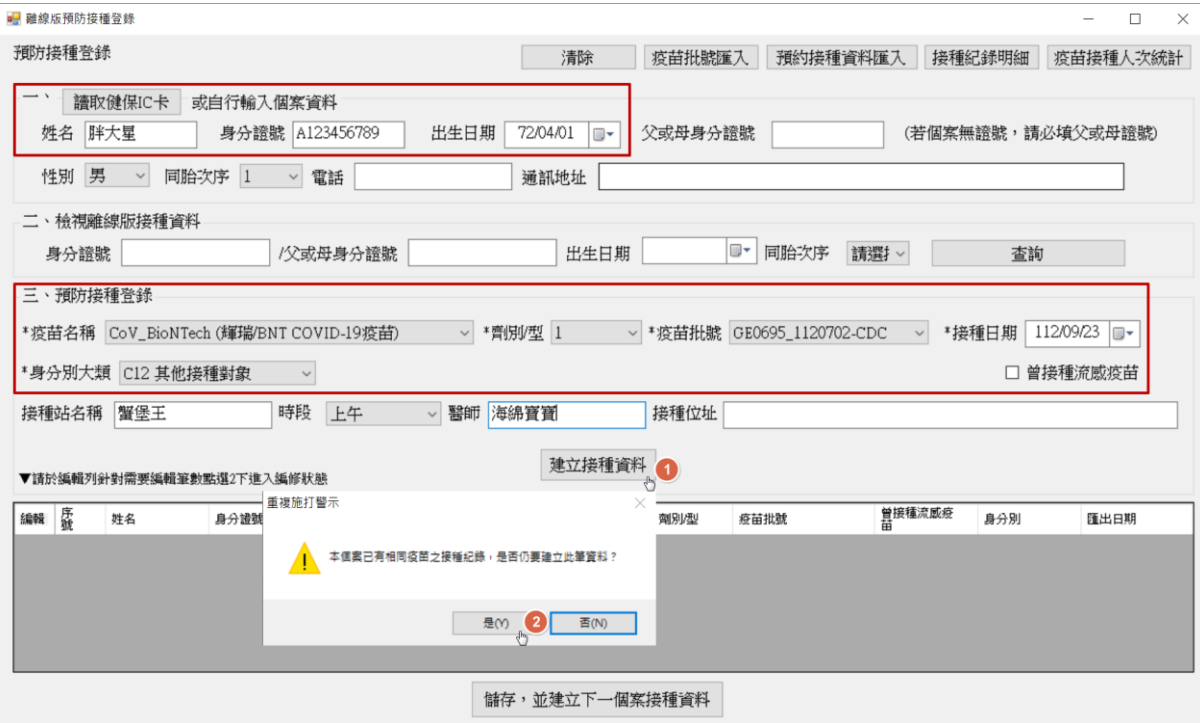

# <span id="page-23-0"></span>**NIIS** 離線版**\_**接種紀錄匯出作業

- (一). 接種紀錄明細匯出步驟
	- (1) 點選【接種紀錄明細】。
	- (2) 點選【查詢】,可查詢到所有離線版的接種紀錄。
	- (3) 點選【匯出 CSV】匯出檔案。

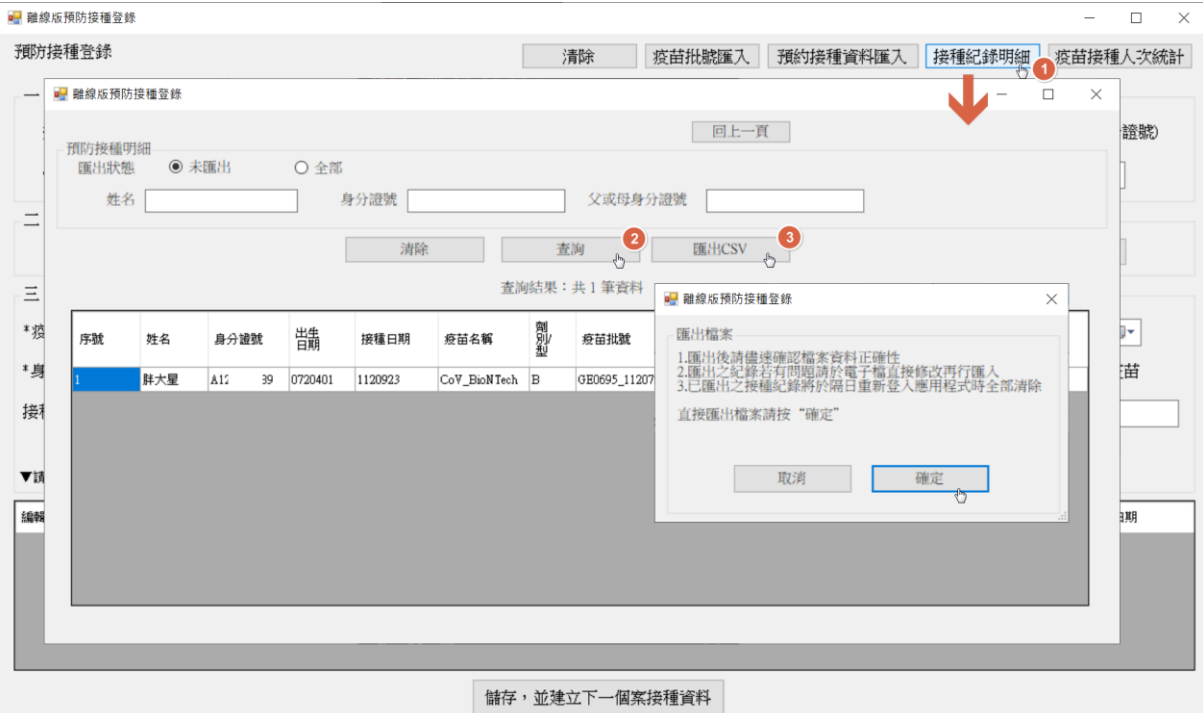

(4) 注意事項:

※匯出後請儘速確認檔案資料正確性。

※匯出之紀錄若有問題請於電子檔直接修改再行匯入。

※已匯出之接種紀錄將於隔日重新登入應用程式時全部清除。

(5) 選擇檔案儲存位置»按確定繼續。

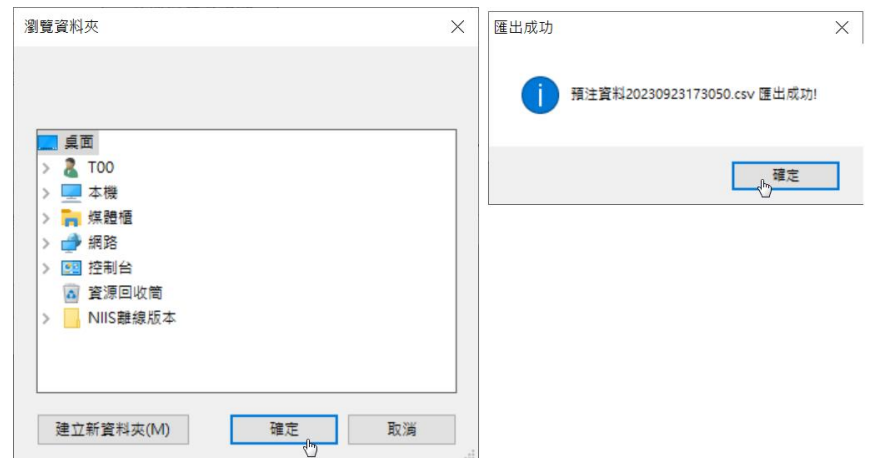

(6) 匯出檔案後,將匯出的 CSV 檔匯入 NIIS 系統:

匯入功能項目:NIIS\_9.1.4)媒體資料匯入

NIIS\_[流感]\_14.3)接種紀錄批次匯入

HIQS(醫療院所預防接種紀錄查詢子系統)\_4.2)預注媒體資料上傳

### <span id="page-24-0"></span>九、注意事項

- (一). 外出設站前確認事項
	- (1) 離線版為最新版本。

(2) 至 NIIS 完成疫苗批號匯出,並完成離線版疫苗批號匯入作業。

- (二). 當日完成之離線版疫苗接種紀錄儘量於當日完成匯出,並匯入 NIIS。
- (三). 若匯出的檔案需要修改,請一律使用記事本格式做修正!
- (四). 離線版之相關電子檔案請妥善保存。